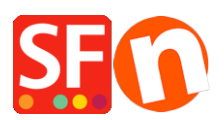

[Wissensdatenbank](https://shopfactory.deskpro.com/de/kb) > [Zahlungsmöglichkeiten](https://shopfactory.deskpro.com/de/kb/payment-settings) > [Masterpass als Zahlungsoption in meinem](https://shopfactory.deskpro.com/de/kb/articles/setting-up-masterpass-as-a-payment-option-in-my-shop) [Shop einrichten](https://shopfactory.deskpro.com/de/kb/articles/setting-up-masterpass-as-a-payment-option-in-my-shop)

Masterpass als Zahlungsoption in meinem Shop einrichten Merliza N. - 2021-12-08 - [Zahlungsmöglichkeiten](https://shopfactory.deskpro.com/de/kb/payment-settings)

## **Masterpass wird bereits von ShopFactory unterstützt, ist aber derzeit NUR für australische Händler verfügbar, die ein Konto bei einem Zahlungsanbieter über DirectOne, eWAY oder SecurePay-Gateways haben.**

Hier ist mein MasterPass Testshop nur für australische Händler:

<http://merliza.santu.com/>- auf der Seite mit der Bestellsumme sehen Sie die Schaltfläche MasterPass (Express-Kasse)

-Öffnen Sie Ihren Shop in ShopFactory

Klicken Sie auf das zentrale Dropdown-Menü -> Akzeptierte Zahlungsmethoden

Hinweis: Um Masterpass als Zahlungsmethode zu verwenden, müssen Sie ein Konto bei einem Zahlungsanbieter über DirectOne, eWAY oder SecurePay einrichten.

- Die Liste der Zahlungsanbieter wird angezeigt. Aktivieren Sie die gewünschte Zahlungsart, indem Sie sie ankreuzen, in diesem Fall die Option "DirectOne".

- Klicken Sie auf Weiter

- Geben Sie die Details Ihres DirectOne-Händlerkontos ein (Benutzername, Passwort, unterstützte Währungen usw.)

- Um die Masterpass-Zahlung zu aktivieren, müssen Sie das Kästchen "Masterpass-Schaltfläche anzeigen" ankreuzen und Ihre MasterPass-Kassen-ID eingeben

- Vergewissern Sie sich, dass Sie die Währung auswählen, die zu ShopFactory passt. Einmal eingestellt, kann sie in Ihrem Total Care-Konto nicht mehr geändert werden.

## **Direct One:**

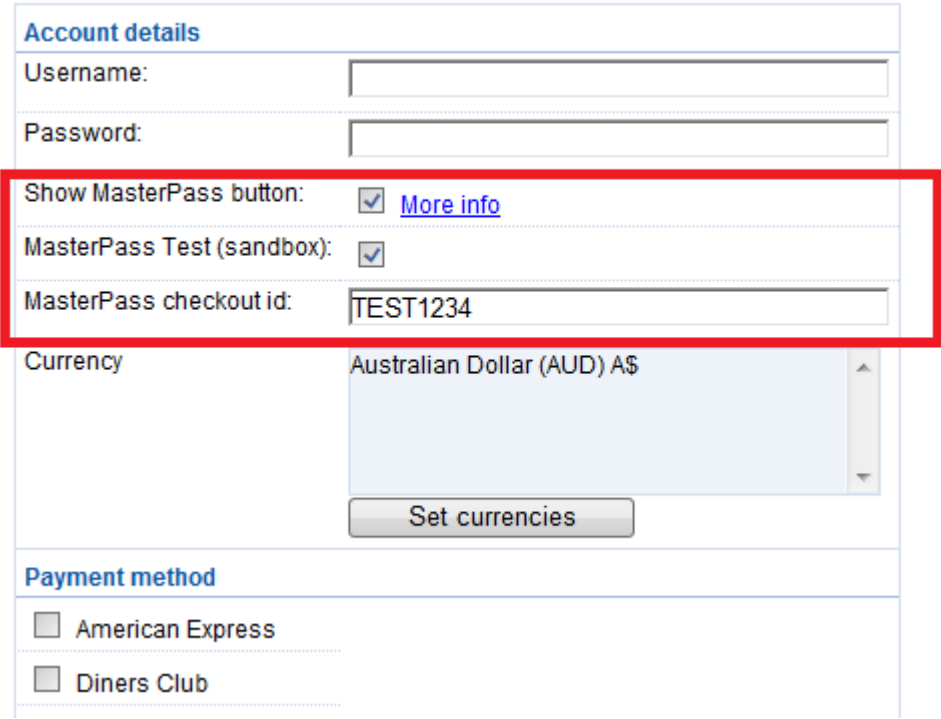

## - Weiter klicken

(Hinweis: Sie können die Anzeige der Zahlungsmethoden sortieren, indem Sie auf den Pfeil nach oben/unten drücken)

- Klicken Sie auf Fertigstellen

- Speichern Sie Ihren Shop und zeigen Sie ihn in der Vorschau an. Geben Sie eine Testbestellung auf.

- Veröffentlichen Sie Ihren Shop erneut, damit die Änderungen online hochgeladen werden.

Ihr Shop kann nun Online-Bestellungen annehmen.